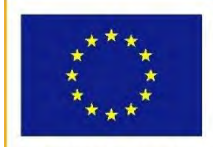

**UNIONE EUROPEA** 

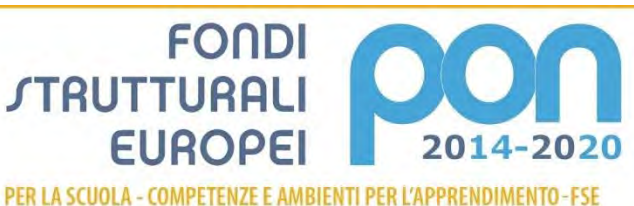

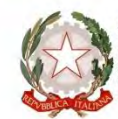

ento per la Programmazione<br>Cenerale per interventi in materia<br>i, per la gestione dei fondi struttural

**MIUR** 

# **PROGRAMMA OPERATIVO NAZIONALE "Per la Scuola, competenze e ambienti**

# **per l'apprendimento" Programmazione 2014-2020**

# **FSE**

# **Avviso pubblico per il potenziamento dei percorsi di alternanza scuola-lavoro**

**Manuale Operativo Gestione Avviso FSE 3781 del 5 aprile 2017 Integrazione 1/03/2018**

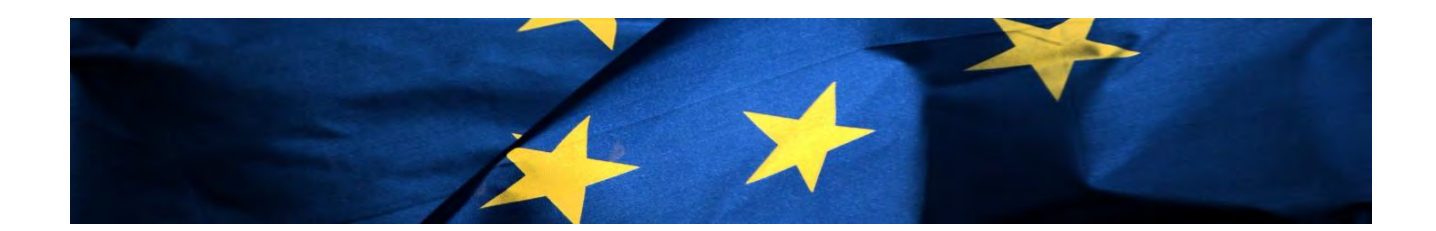

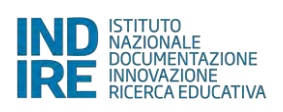

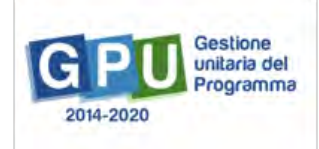

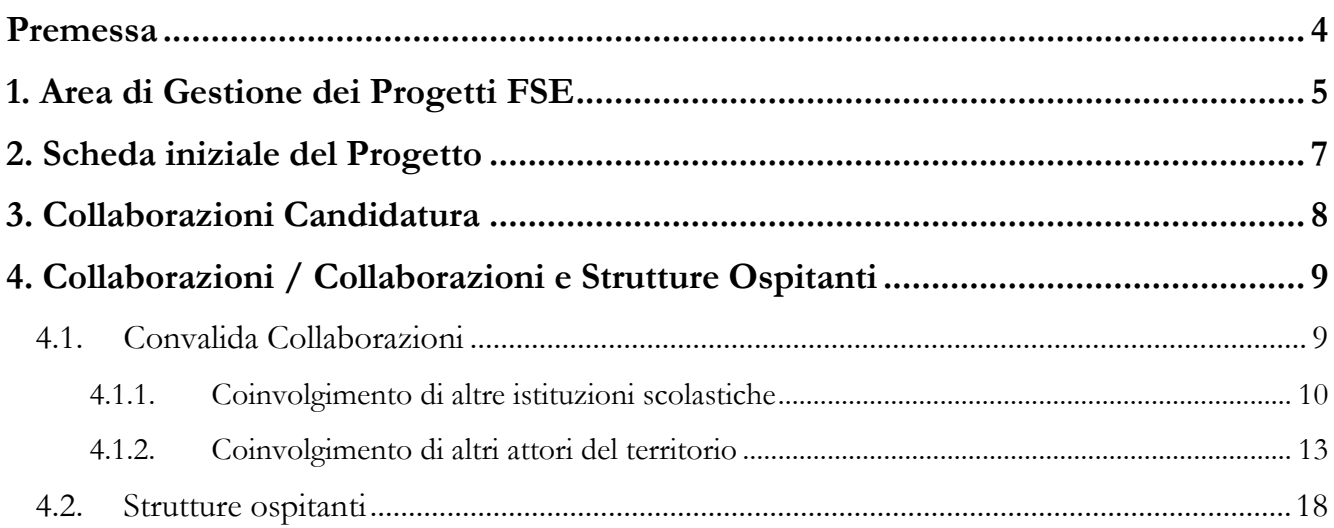

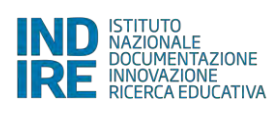

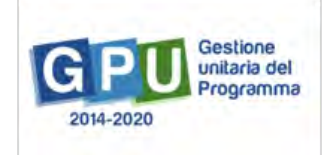

### <span id="page-3-0"></span>**Premessa**

Il presente "Manuale Operativo Gestione (MOG) – Integrazione" è diretto agli Istituti Scolastici che hanno ricevuto la lettera di autorizzazione per realizzare le proposte progettuali relative agli Avvisi FSE.

La sezione delle Strutture ospitanti riguarda soltanto gli Istituti Scolastici a cui sono state autorizzate le proposte progettuali afferente l'Avviso pubblico FSE 3871 del 05/04/2017 "Avviso pubblico per il potenziamento dei percorsi di alternanza scuola-lavoro", che intende qualificare i percorsi di alternanza scuola-lavoro rivolti a studentesse e a studenti del III, IV e V anno delle scuole secondarie di secondo grado, nonché alle studentesse e agli studenti degli Istituti Tecnici Superiori (ITS).

Il Manuale integra i precedenti "MOG" (Manuale Operativo Gestione), illustrando in particolare le sezioni seguenti dell'area di Gestone FSE del Sistema GPU:

- **Collaborazioni Candidatura** (voce collocata nella barra orizzontale, a sinistra dell'ingresso all'area di Gestione FSE);
- **Collaborazioni / Collaborazioni e Strutture ospitanti** (voce collocata nel menù di progetto per la gestione degli avvisi FSE).

**Si precisa che tutte le immagini inserite nel presente Manuale Operativo Avviso sono utilizzate solo a titolo di esempio e servono esclusivamente per facilitare la comprensione del testo.** 

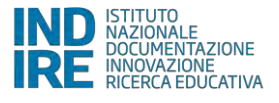

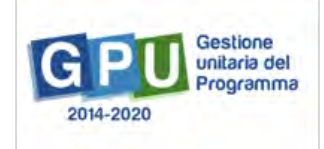

## <span id="page-4-0"></span>**1. Area di Gestione dei Progetti FSE**

La sezione dedicata nello specifico alla Gestione dei Progetti autorizzati si raggiunge cliccando su "**Gestione dei Progetti**" sulla barra (azzurra) del menù principale del Sistema, e selezionando poi, dal seguente menù a tendina, la voce **"Progetti FSE".**

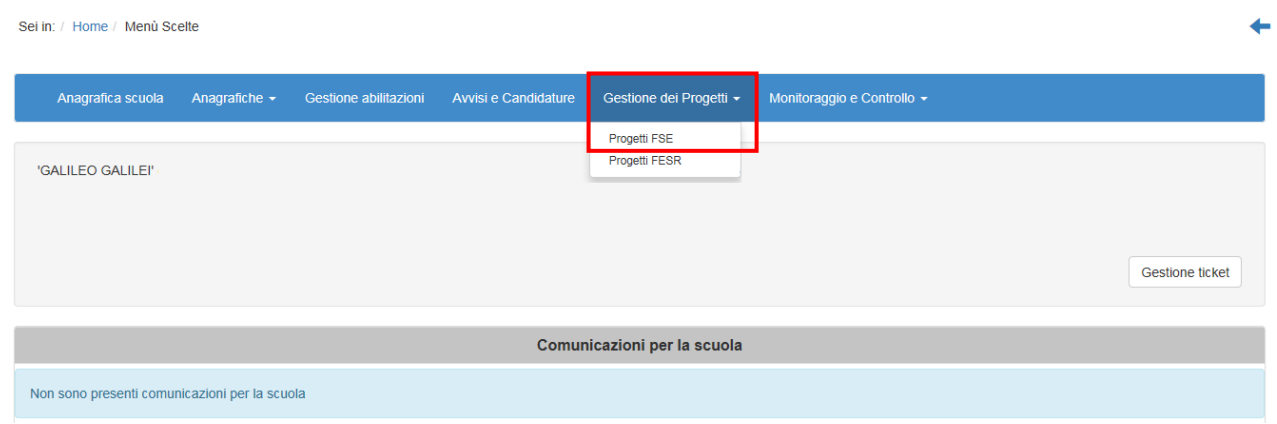

Cliccando poi, in alto a sinistra, sull'annualità relativa all'Avviso, e poi sotto alla Colonna "Apri", in corrispondenza dell'Avviso stesso, il Sistema permette di accedere all'Area di Gestione dei Progetti autorizzati.

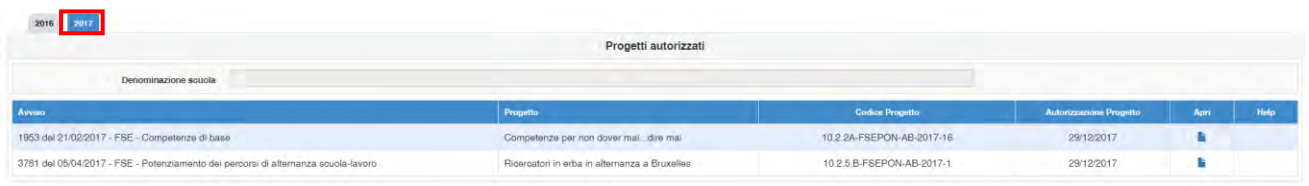

L'Area di lavoro per la Gestione dei Progetti FSE si presenta dunque impostata come descritto di seguito:

- Sulla destra della videata, nella barra orizzontale, si trovano la "Scheda iniziale di progetto", e la sezione "Collaborazioni"; accanto a quest'ultima sarà poi presente la funzione di accesso alla "Gestione" dei Moduli (visibile solo successivamente alla completa compilazione delle due sezioni precedenti).
- Sulla sinistra è presente un menu di funzioni relative alle operazioni da svolgere a livello di Progetto, attiva solo dopo la compilazione delle schede relative alla barra orizzontale;

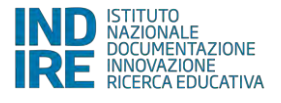

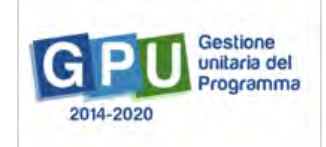

Sei in: Home Cand datura Progetti autorizzati Gestione del Progetto

ı

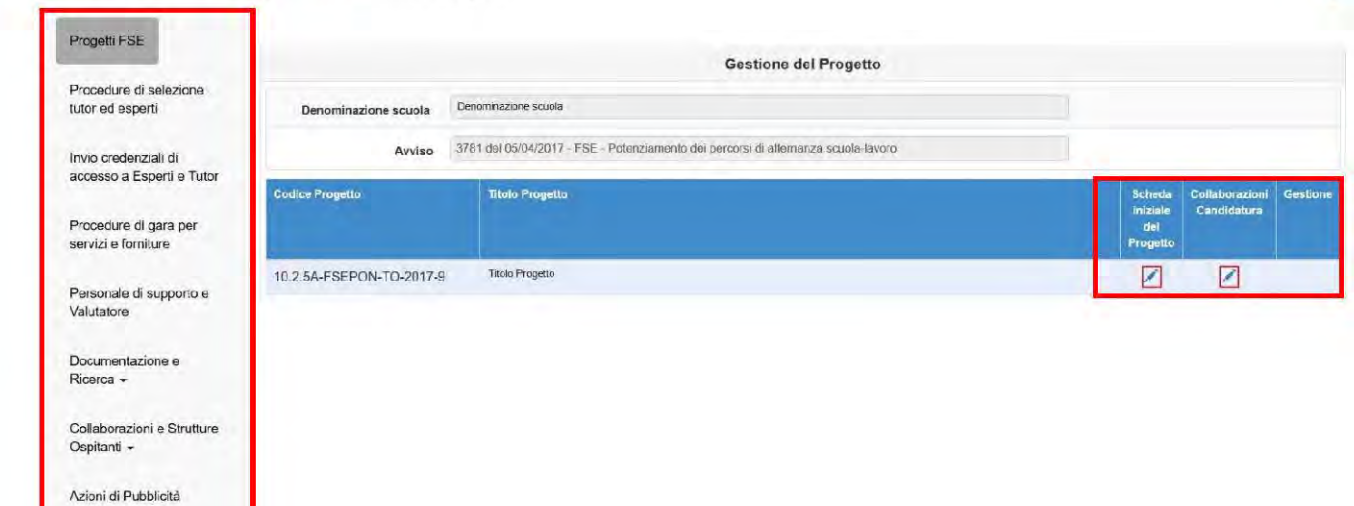

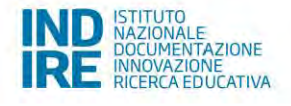

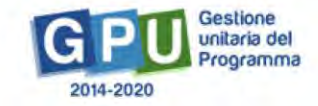

 $+$ 

### <span id="page-6-0"></span>**2. Scheda iniziale del Progetto**

Successivamente all'autorizzazione formale dei progetti da parte dell'Autorità di Gestione, la prima operazione da eseguire a Sistema è la compilazione della "Scheda iniziale del Progetto". La compilazione di questa scheda è di competenza del DS, ed è un passaggio obbligato per far sì che il Sistema attivi la funzione di accesso all'area di Gestione dei Moduli in corrispondenza della colonna "Gestione".

La compilazione, che prevede alcuni campi obbligatori contrassegnati con \*, si effettua nell'omonima sezione che viene visualizzata quando si entra nell'area di Gestione Progetti FSE. Come indicato nella lettera di autorizzazione, la compilazione di questa sezione prevede di aggiornare la tempistica relativa alla realizzazione dei Moduli/Progetti modificando o confermando le date previste di inizio e fine. Nella scheda è previsto inoltre come obbligatorio l'inserimento di Protocollo di Iscrizione a Bilancio, Data di Iscrizione a Bilancio, Allegato con il documento di Iscrizione a Bilancio. La scheda prevede le informazioni indicate nell'immagine seguente (alcuni dei campi predisposti nella scheda si presentano già compilati in derivazione dalla candidatura, per altri è richiesta la compilazione da parte del DS).

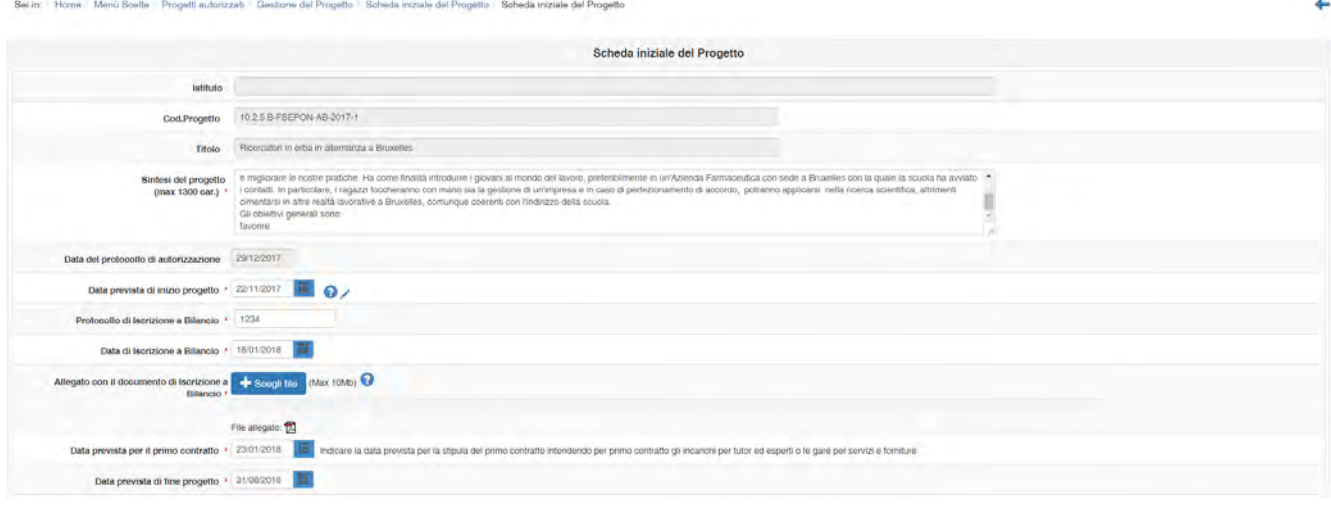

Una volta salvata questa pagina la sezione risulterà correttamente compilata (quadrato relativo verde).

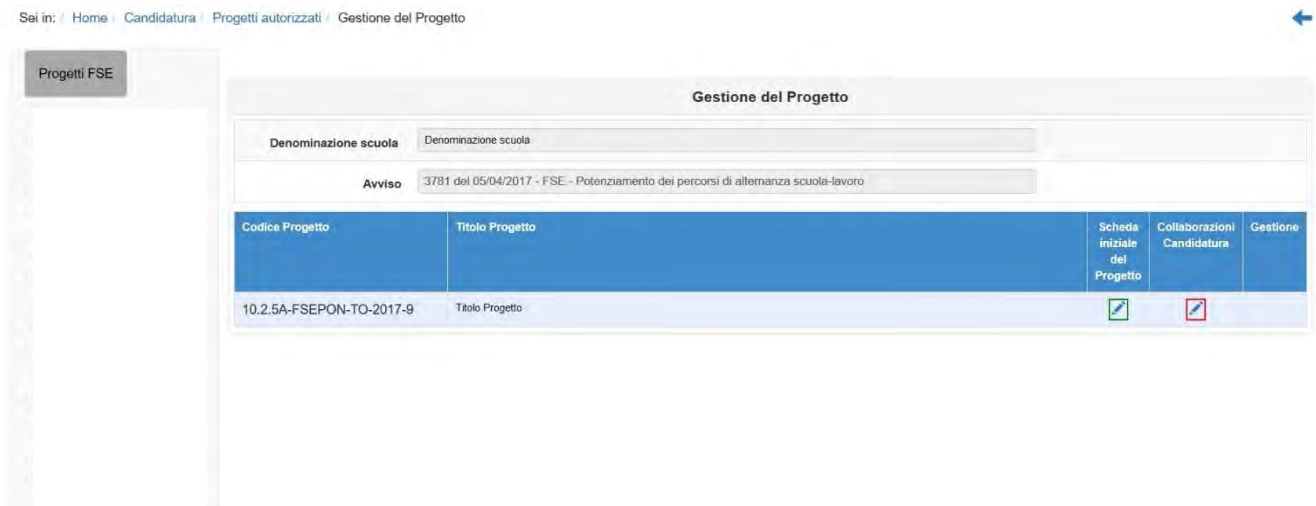

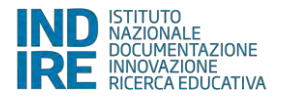

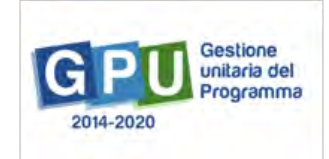

# <span id="page-7-0"></span>**3. Collaborazioni Candidatura**

La scheda riporta automaticamente, in derivazione, le stesse indicazioni inserite in fase di Candidatura, relativamente alle collaborazioni con altre scuole e alle collaborazioni con ulteriori attori del territorio.

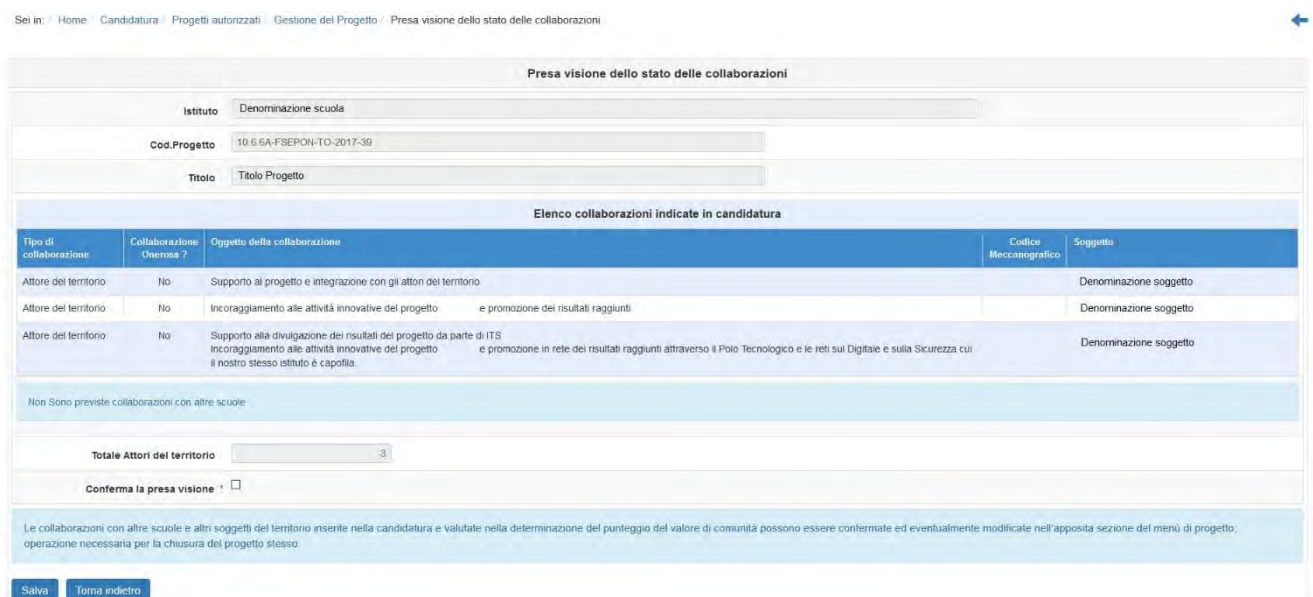

Per procedere, è necessario spuntare la casella in corrispondenza della dicitura "Conferma la presa visione" e salvare. Come avvisa il sistema, oltre a questa "presa visione", prima della chiusura del progetto occorre aggiornare le informazioni relative alle collaborazioni con altre scuole e altri attori del territorio tramite l'apposita sezione del menù di progetto.

**NB**: Solo per i progetti relativi all'avviso 10862 "Inclusione sociale e lotta al disagio" in questa scheda viene chiesto di scegliere fra:

- o Non sono previste sostituzioni/variazioni
- o Sono previste sostituzioni/variazioni

Quindi la scelta sulla previsione di sostituzioni/variazioni, porta ad una dichiarazione da parte del Dirigente Scolastico che il numero delle collaborazioni con altre istituzioni scolastiche e con altri attori del territorio coinciderà con quello che ha concorso alla determinazione del punteggio in fase di candidatura (2 punti per ogni collaborazione con altre scuole per un massimo di 6 punti; 2.3 "ammissibilità e selezione delle proposte progettuali", criterio di valutazione 3, pag. 7 Avviso 10862 del 16-09-2016).

Successivamente al completamento della "Scheda iniziale del Progetto", e della sezione "Collaborazioni Candidatura", sotto alla colonna denominata "Gestione", si attivano per la scuola la funzione di accesso alla Gestione dei singoli Moduli che costituiscono il Progetto.

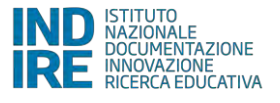

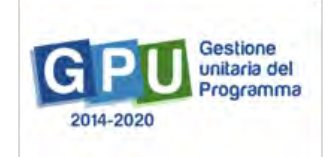

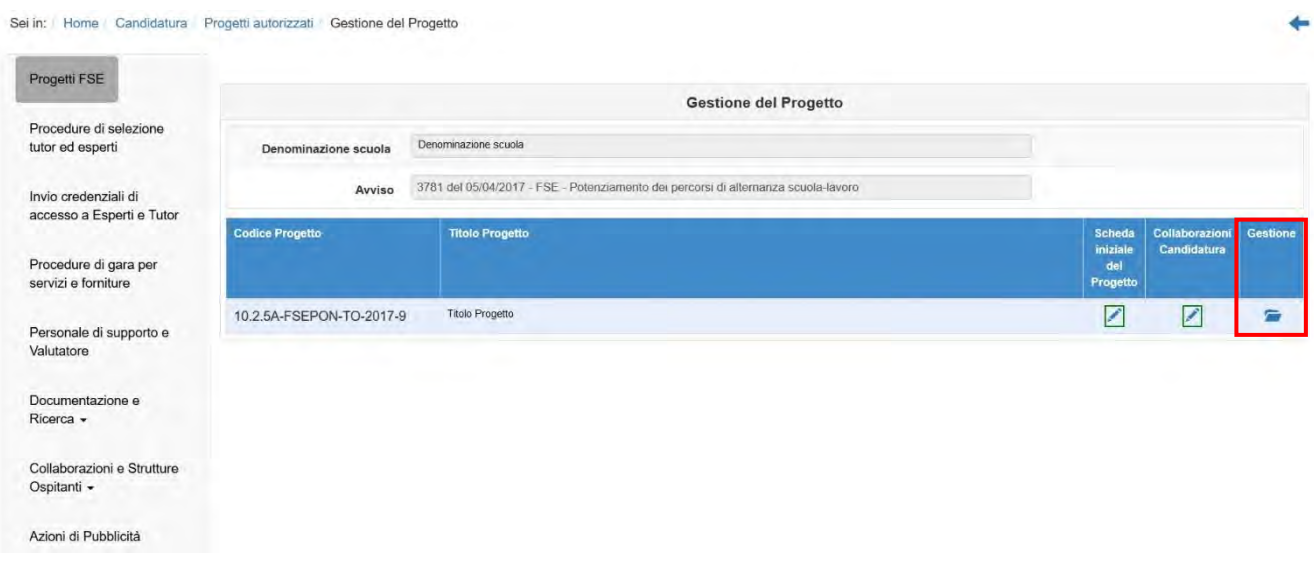

# <span id="page-8-0"></span>**4. Collaborazioni / Collaborazioni e Strutture Ospitanti**

La sezione relativa alla convalida delle collaborazioni è presente nella Gestione di Progetto dei diversi Avvisi FSE rivolti agli studenti come destinatari, e in tutti questi casi il menù di progetto riporta la voce "Convalida collaborazioni".

Solo l'Avviso 3781 per il potenziamento dei percorsi di alternanza scuola lavoro ha la sottosezione dedicata alle Strutture ospitanti; questa si trova a livello di menù di progetto a sinistra, sotto la sezione "Collaborazioni e Strutture Ospitanti".

### <span id="page-8-1"></span>**4.1.Convalida Collaborazioni**

Per l'Avviso Alternanza scuola lavoro la voce compare come sottosezione della voce di menù "Collaborazioni e strutture ospitanti", negli altri Avvisi invece compare direttamente come voce di menù "Convalida Collaborazioni". In questa sezione è richiesto di operare sulle Collaborazioni già inserite in Candidatura.

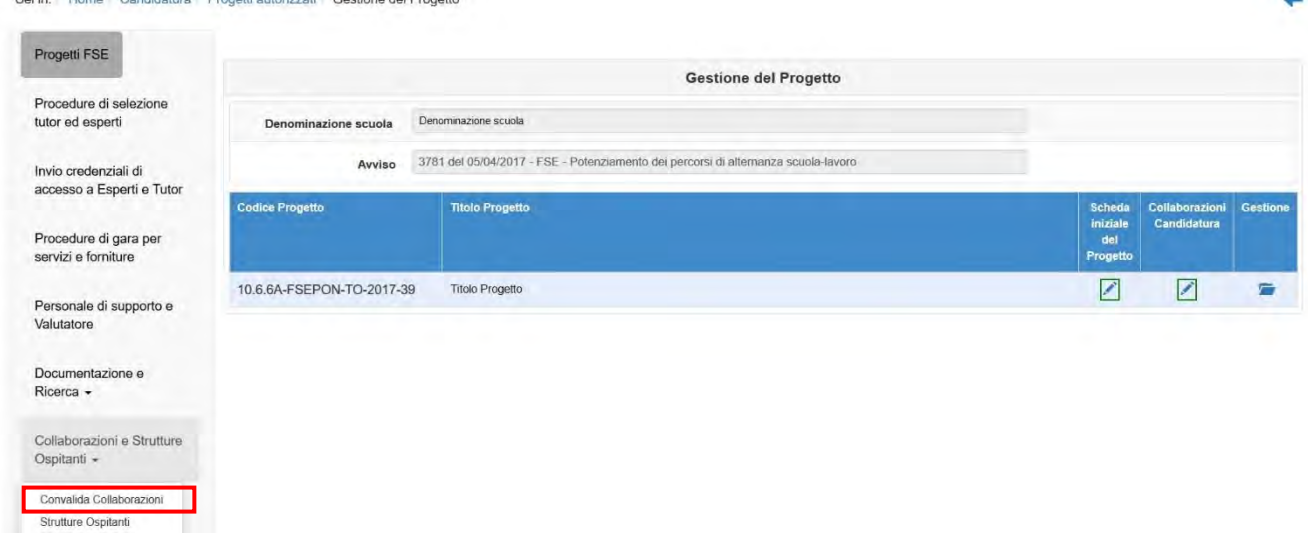

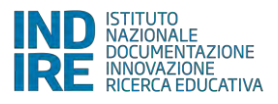

Action House Asset

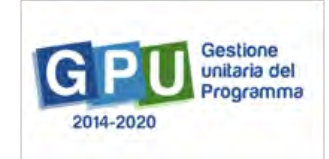

In particolare, entrando in "Convalida Collaborazioni" è possibile eventualmente cancellare, aggiungere, convalidare i soggetti coinvolti nelle collaborazioni.

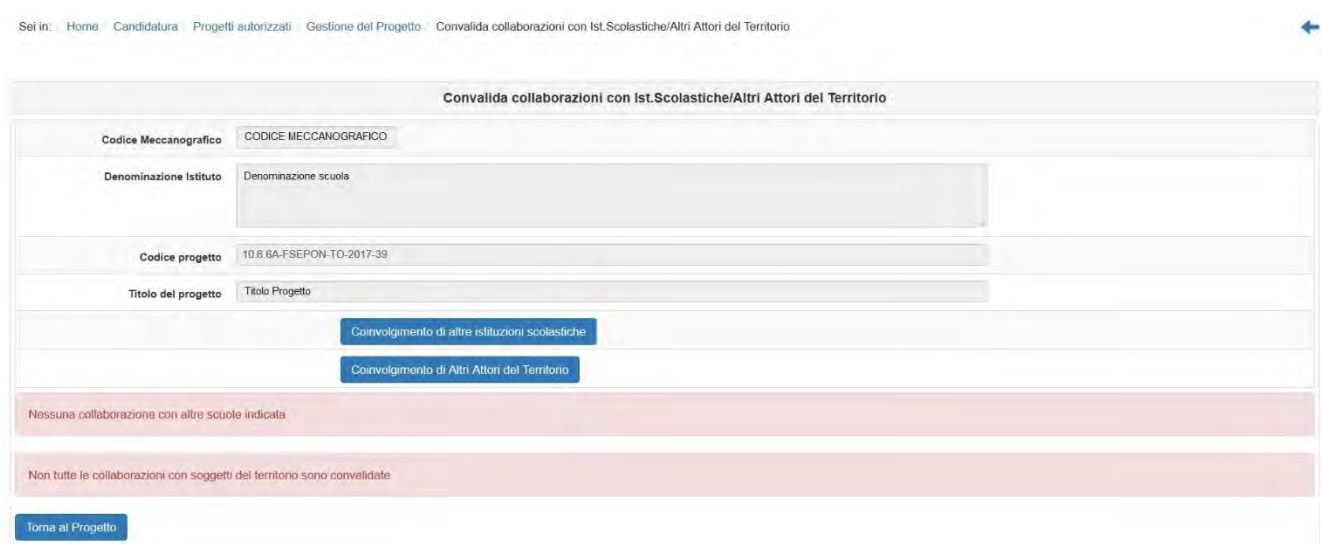

#### **4.1.1.Coinvolgimento di altre istituzioni scolastiche**

<span id="page-9-0"></span>Cliccando sul primo tasto blu, "Coinvolgimento di altre istituzioni scolastiche" è possibile eventualmente intervenire sulle collaborazioni con altre scuole, aggiungendone (se non erano state inserite in Candidatura, come nel caso riportato nella figura seguente) e/o modificando le esistenti (v. esempio nella sezione "Coinvolgimento di altri attori del territorio"):

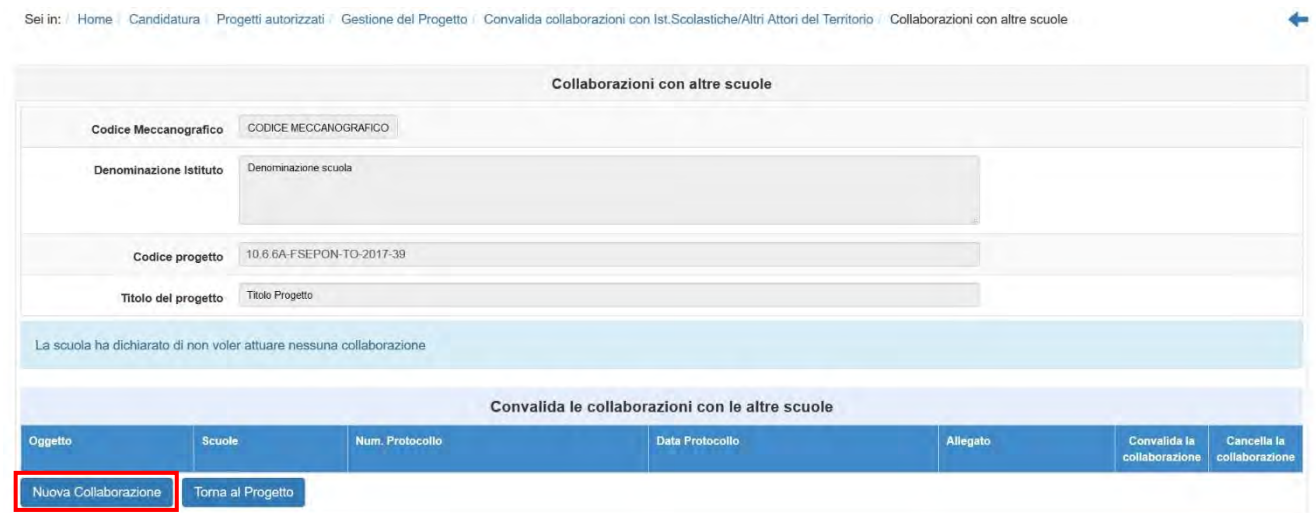

Per inserire una Collaborazione, cliccare quindi sul tasto "Nuova Collaborazione". Si aprirà la pagina nella quale vengono richiesti i dati di questa collaborazione:

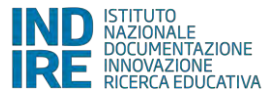

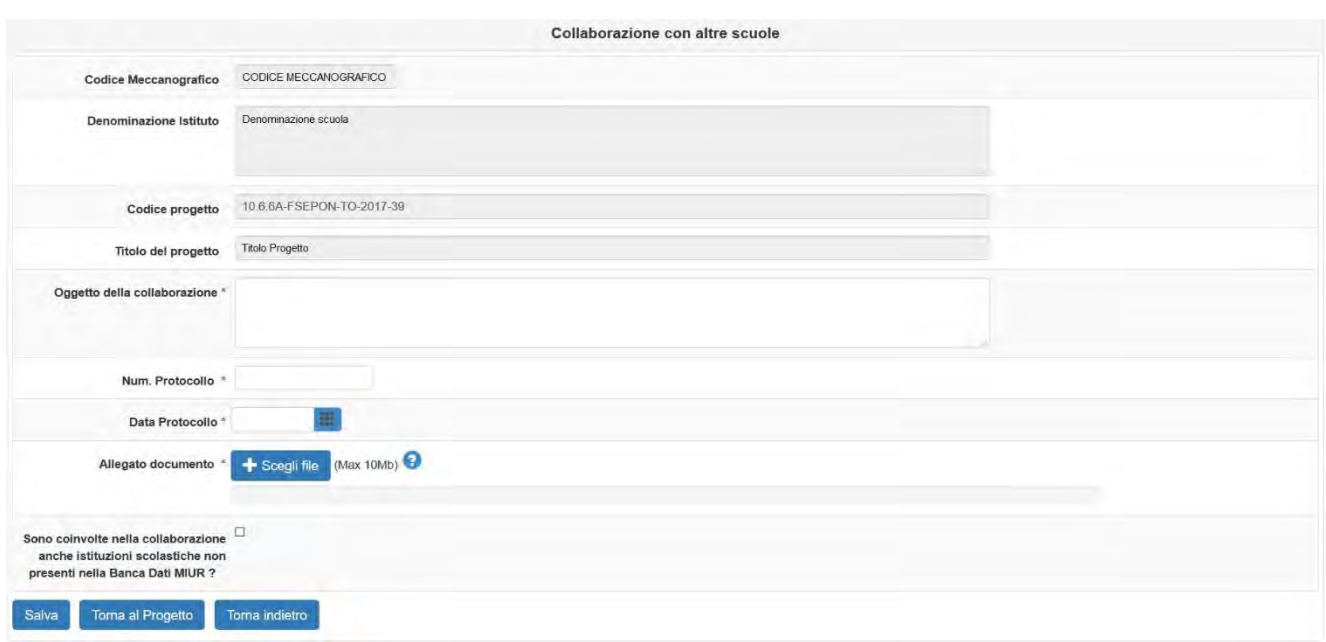

Spuntando la casella "Sono coinvolte nella collaborazione anche istituzioni scolastiche non presenti nella Banca Dati MIUR ?" si aprirà un'ulteriore maschera per inserirle.

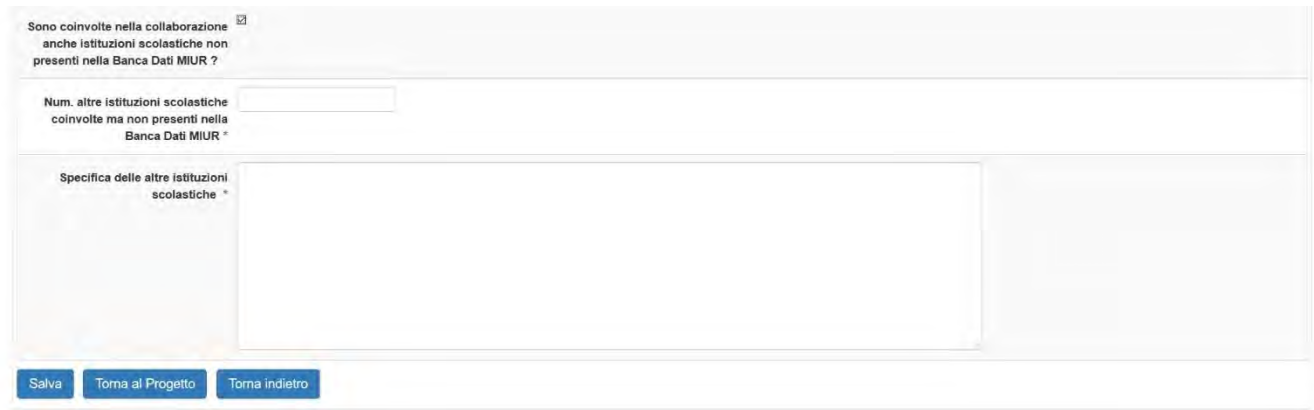

Una volta salvata la pagina, tornando alla schermata precedente, per inserire scuole presenti in banca dati MIUR, è necessario cliccare sul tasto "Inserisci una Scuola", e procedere nella ricerca della scuola da inserire:

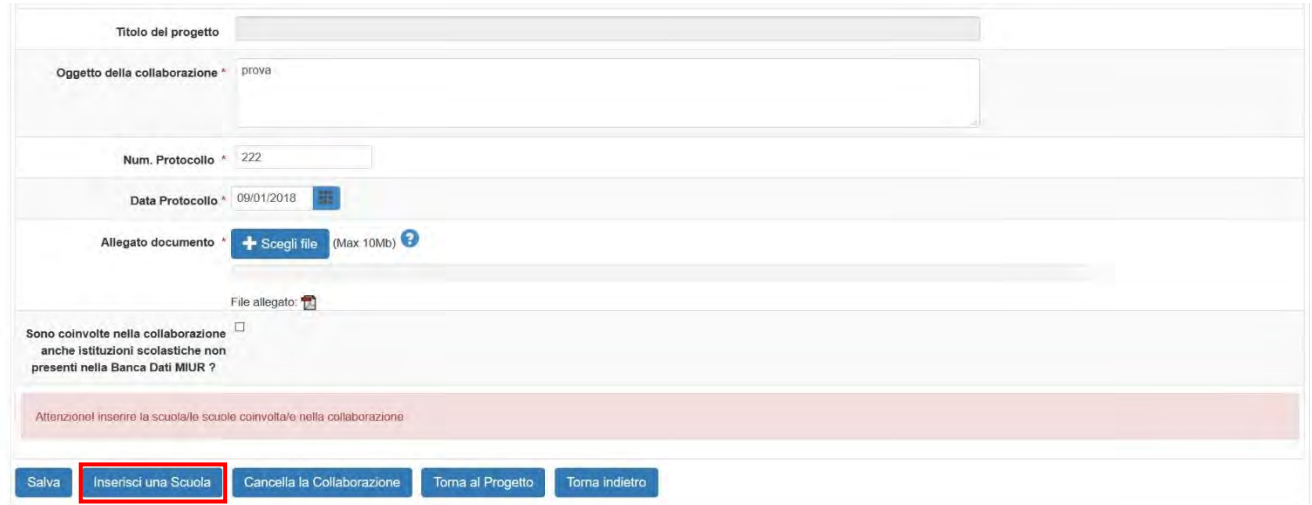

Cliccando sulla freccia sotto la colonna "Associa nella collaborazione", la scuola scelta apparirà nella schermata della collaborazione.

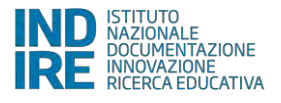

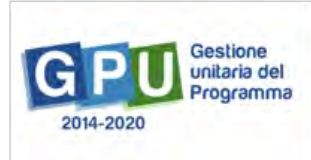

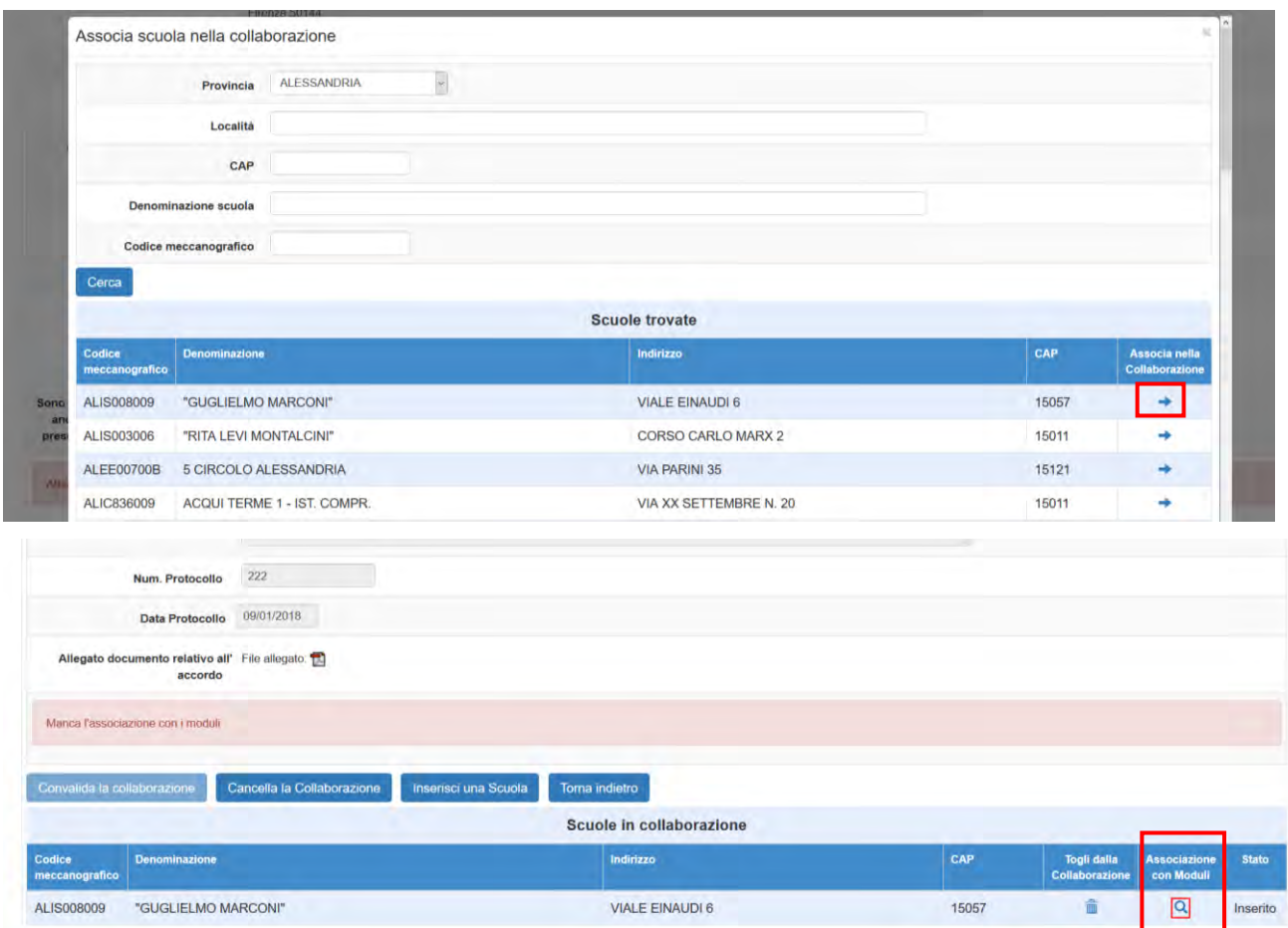

A questo punto sarà necessario associare i Moduli coinvolti, tramite la funzione "Associazione con Moduli", specificando la tipologia di collaborazione e l'attività svolta.

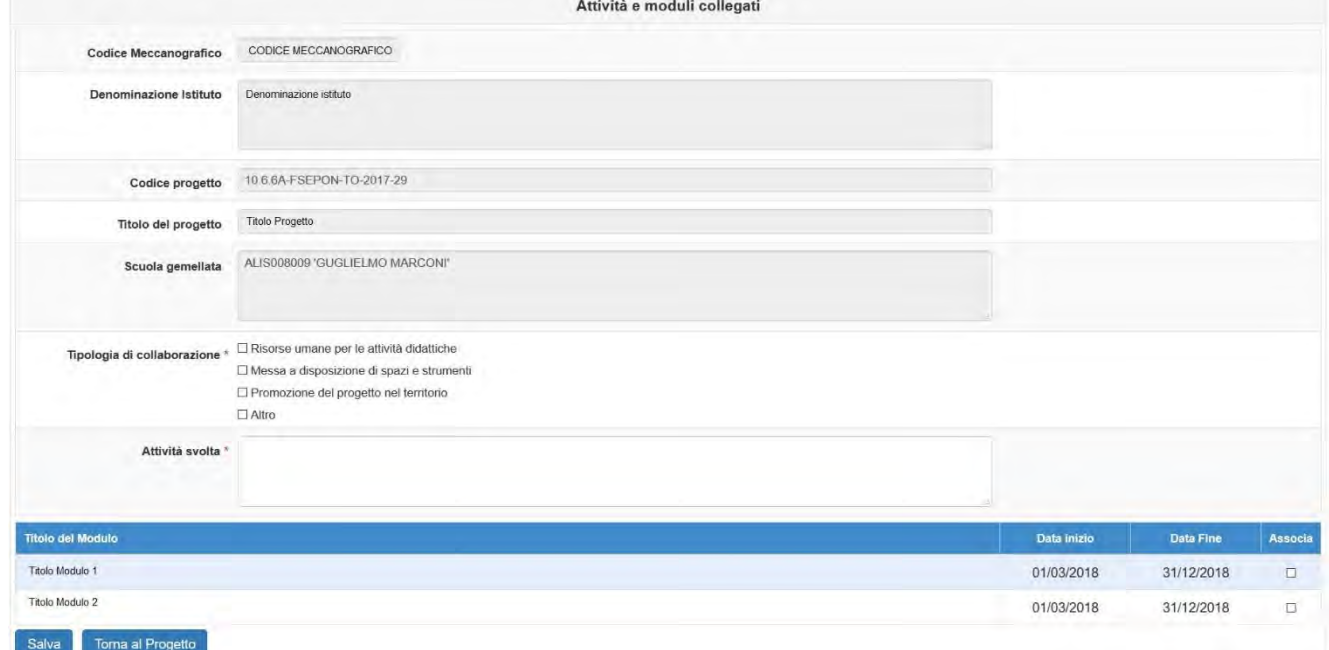

Una volta inseriti i dati e salvata la pagina è necessario cliccare su "Convalida la collaborazione".

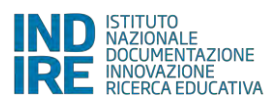

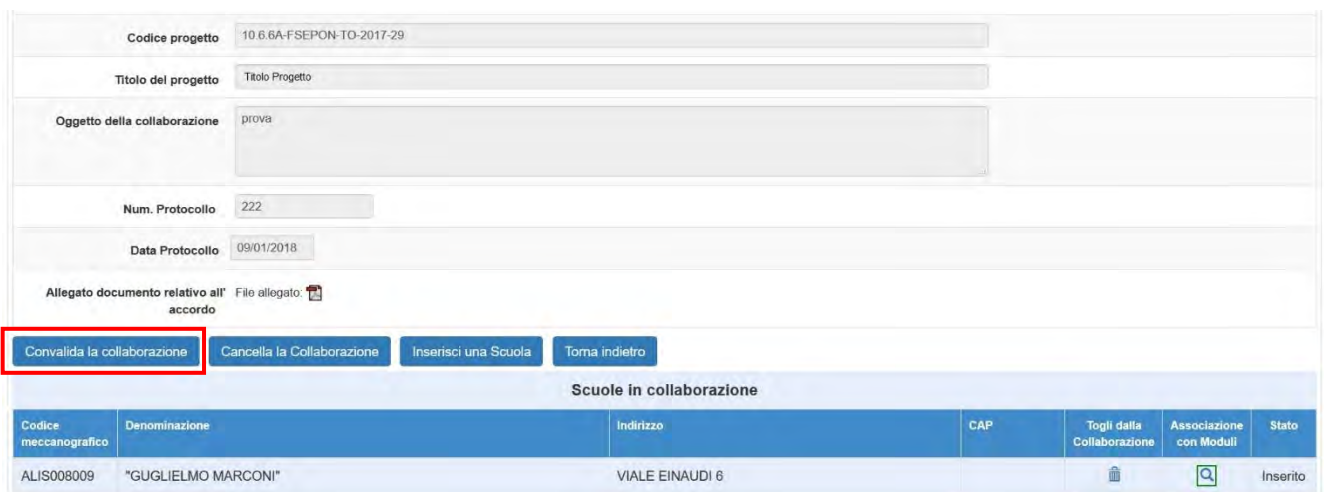

**NB**: Solo per i progetti relativi all'Avviso 10862 "Inclusione sociale e lotta al disagio" il numero delle collaborazioni con altre istituzioni già inserite nella candidatura sono state oggetto di valutazione, pertanto il loro numero in fase di realizzazione dovrà coincidere con quello che ha concorso alla determinazione del punteggio (2 punti per ogni collaborazione con altre scuole per un massimo di 6 punti; 2.3 "ammissibilità e selezione delle proposte progettuali", criterio di valutazione 3, pag. 7 Avviso 10862 del 16-09-2016). **A fronte di una diminuzione causata dal dimensionamento scolastico**, **occorre inoltrare la conferma di tale diminuzione nelle collaborazioni ad AdG**.

Per gli altri Avvisi l'eliminazione delle collaborazioni con alte istituzioni scolastiche derivate da quanto inserito in candidatura non può scendere sotto il limite di uno.

#### **4.1.2. Coinvolgimento di altri attori del territorio**

<span id="page-12-0"></span>Dalla pagina iniziale "Convalida Collaborazioni", cliccando sul secondo tasto blu, "Coinvolgimento di altri attori del territorio", è possibile effettuare le stesse operazioni sulle collaborazioni con altri attori del territorio: Sei in: Home Candidatura Progetti autorizzati Gestione del Progetto | Convalida collaborazioni con Ist.Scolastiche/Altri Attori del Territorio ۵

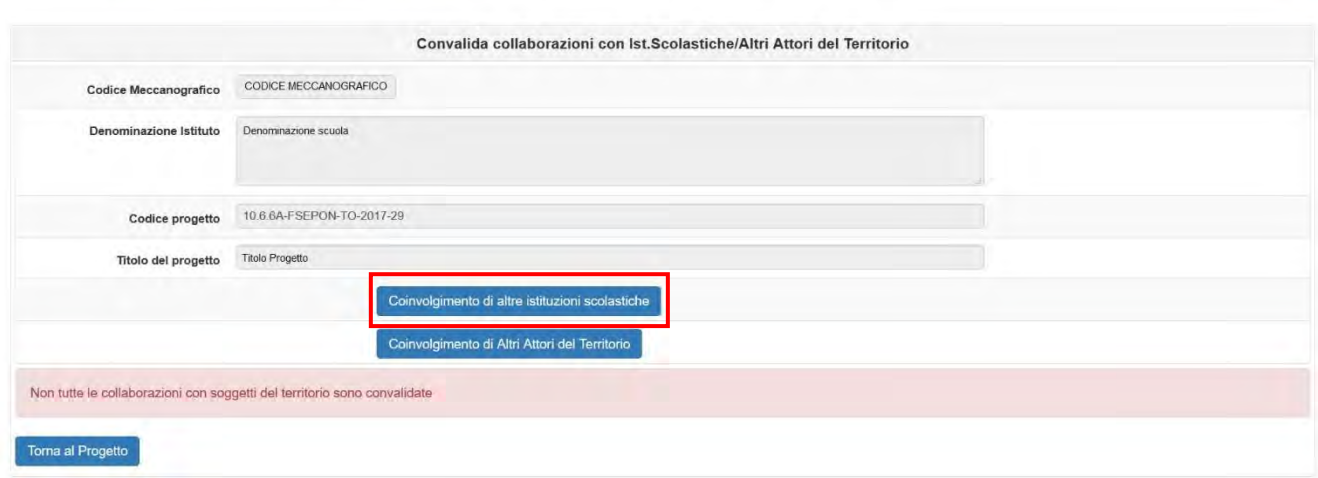

Se sono presenti collaborazioni già inserite in Candidatura è necessario convalidarle, entrando nelle sezioni apposite e convalidando tutti i dati presenti.

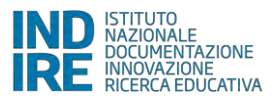

#### Sei in: Home Candidatura Progetti autorizzati Gestione del Progetto Convalida collaborazioni con Ist. Scolastiche/Altri Attori del Territorio Collaborazioni

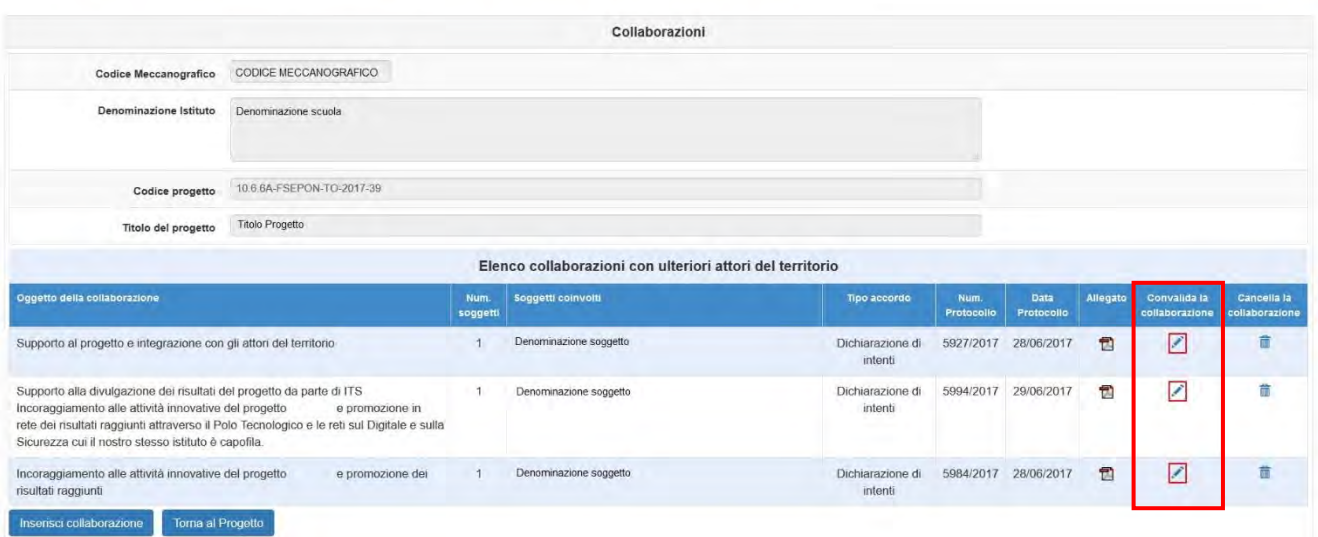

Nel caso in cui la collaborazione risulti a titolo oneroso, si attiva la possibilità di confermare, piuttosto che modificare l'accordo da oneroso a non oneroso.

Solo l'avviso 10862 "Inclusione sociale e lotta al disagio", in fase di candidatura ha dato la possibilità di indicare i soggetti legati alla collaborazione a titolo oneroso, purché a fronte di una precedente procedura pubblica e in tal caso, una volta scelto se confermare l'onerosità o passare alla non onerosità, è possibile convalidare la collaborazione. Quando invece, anche negli altri avvisi, in fase di candidatura è stata indicata una collaborazione a titolo oneroso con la sola specificazione del numero di soggetti, occorre cliccare su "inserisci un Soggetto della collaborazione", che attiva tutta la serie di schermate utile alla definizione del soggetto stesso.

![](_page_13_Picture_64.jpeg)

L'operazione di inserimento di nuovi soggetti della collaborazione può essere ripetuta per il numero di soggetti collegati alla specifica collaborazione e solo dopo la compilazione dei loro dati, si attiva il tasto "convalida collaborazione". Si apre quindi la pagina seguente, che deve essere compilata e salvata con i dati necessari:

![](_page_13_Picture_6.jpeg)

![](_page_14_Picture_33.jpeg)

La funzione di associazione con i Moduli funziona analogamente a quella delle collaborazioni con altre istituzioni scolastiche; accedendo invece alla sezione "Sedi coinvolte" con il tasto relativo, si apre la pagina seguente, dove è possibile variare i dati delle Sedi utilizzate nella collaborazione, oppure inserire una nuova Sede (cliccando su "Inserisci una Sede").

![](_page_14_Picture_34.jpeg)

Se si clicca sul tasto "Inserisci una Sede" si aprirà una pagina dove inserirne i dati.

![](_page_14_Picture_4.jpeg)

![](_page_15_Picture_13.jpeg)

![](_page_15_Picture_1.jpeg)

Una volta salvata la sede, questa apparirà nell'elenco e sarà possibile associarla al soggetto della collaborazione.

![](_page_16_Picture_48.jpeg)

Una volta salvata questa pagina e convalidata la collaborazione nella pagina precedente questa risulterà verde nella pagina di riepilogo; una volta che tutte le convalide sono state effettuate la sezione sarà conclusa.

Sei in: / Home Candidatura Progetti autorizzati Gestione del Progetto / Convalida collaborazioni con Ist.Scolastiche/Altri Attori del Territorio / Collaborazioni

![](_page_16_Picture_49.jpeg)

**NB**: Solo per i progetti relativi all'avviso 10862 "Inclusione sociale e lotta al disagio" il numero delle collaborazioni con altri attori del territorio già inserite nella candidatura sono state oggetto di valutazione, pertanto il loro numero in fase di realizzazione dovrà coincidere con quello che ha concorso alla determinazione del punteggio (2 punti per ogni collaborazione con altri attori per un massimo di 6 punti; 2.3 "ammissibilità e selezione delle proposte progettuali", criterio di valutazione 4, pag. 7 Avviso 10862 del 16-09-2016).

![](_page_16_Picture_5.jpeg)

![](_page_16_Picture_6.jpeg)

### <span id="page-17-0"></span>**4.2.Strutture ospitanti**

Per inserire le informazioni sulle Strutture ospitanti è necessario cliccare sul sotto-menù relativo, sotto la voce "Collaborazioni e Strutture ospitanti" del menù di progetto.

![](_page_17_Picture_52.jpeg)

Le strutture ospitanti riepilogate in questa sezione e già inserite in candidatura sono relative alle attività da realizzare nei moduli del medesimo progetto di potenziamento dei percorsi di alternanza scuola lavoro (transnazionale, interregionale, in filiera, con piccole strutture). Nella pagina che compare sono riepilogate le Convenzioni/Accordi con le Strutture Ospitanti inserite in Candidatura e che sono state oggetto di valutazione.

E' possibile aggiungere altre Convenzioni/Accordi con nuove Strutture Ospitanti, attraverso il tasto apposito ("Inserisci Struttura ospitante"). Per inserire la Convenzione/Accordo è necessario compilare la pagina che appare e salvarla. Questo è necessario principalmente per i percorsi transnazionali, per i quali in candidatura è stato indicato solo il Paese estero, ricordando che le strutture dovranno essere di quello stesso Paese.

![](_page_17_Picture_53.jpeg)

![](_page_17_Picture_6.jpeg)

![](_page_17_Picture_7.jpeg)

Comparirà così il tasto per inserire una nuova struttura:

![](_page_18_Picture_33.jpeg)

Cliccandoci, si aprirà la maschera relativa. Una volta inseriti tutti i dati e salvata la pagina la struttura comparirà nell'elenco.

![](_page_18_Picture_34.jpeg)

Sarà poi anche necessario, per ogni Convenzione/accordo, specificare le sedi di svolgimento e associare i tutor esterni/aziendali/aggiuntivi. Sia attraverso il tasto "Apri", che attraverso le due sezioni relative si possono effettuare queste operazioni.

![](_page_18_Picture_35.jpeg)

![](_page_18_Picture_6.jpeg)

![](_page_18_Picture_8.jpeg)

![](_page_19_Picture_48.jpeg)

Cliccando sul tasto "Apri" in corrispondenza della Struttura ospitante in questione si apre la pagina seguente:

Dato che le strutture ospitanti indicate in candidatura sono state oggetto di valutazione è opportuno non modificarle, tuttavia possono esserci cause di forza maggiore che costringono alla rinuncia di una o più delle stesse e per questo è possibile anche indicare la rinuncia della struttura, tramite il tasto "Registra la rinuncia della struttura ospitante"; questa operazione aprirà la finestra seguente:

![](_page_19_Picture_49.jpeg)

La rinuncia richiede di allegare il documento del responsabile della struttura ospitante che attesta le ragioni della rinuncia stessa. Una volta inseriti i dati e confermato la pagina l'operazione sarà completa, e la struttura risulterà in rosso nell'elenco iniziale:

![](_page_19_Picture_5.jpeg)

Sei in: / Home | Candidatura | Procetti autorizzati / Gestione del Procetto | Convalida Strutture ospitanti

![](_page_20_Picture_62.jpeg)

Alla rinuncia è opportuno corrisponda l'inserimento di una nuova struttura ospitante di analoga tipologia; questo è necessario per la realizzazione di moduli in filiera o con reti di piccole strutture. Come specificato nell'avviso il percorso in filiera deve prevedere almeno due strutture ospitanti, e deve prevedere almeno cinque strutture ospitanti in quello in rete con piccole strutture ospitanti; tali numeri saranno necessari nell'associazione delle attività del modulo con le sedi delle strutture ospitanti, che richiamerà l'elenco delle strutture confermato in questa sezione.

L'operazione di rinuncia può essere annullata tramite il tasto "annulla la rinuncia":

![](_page_20_Picture_63.jpeg)

Dalla pagina iniziale, cliccando sulla matita in corrispondenza della colonna "Associa sedi", oppure entrando in "Apri" e cliccando sempre sulla matita in corrispondenza della colonna "Associa sedi" è possibile entrare nella pagina relativa.

![](_page_20_Picture_6.jpeg)

![](_page_20_Picture_7.jpeg)

Sei in: / Home | Candidatura | Progetti autorizzati / Gestione del Progetto | Convalida Strutture ospitanti

![](_page_21_Picture_38.jpeg)

In questa pagina è possibile associare la Sede alla Struttura, flaggando la casella relativa e salvando la pagina, oppure anche inserire una nuova Sede, cliccando sul tasto relativo.

Sei in: / Home / Candidatura / Progetti autorizzati / Gestione del Progetto / Convalida Strutture ospitanti / Convenzioni/Accordi con Strutture Ospitanti. Sedi utilizzate

![](_page_21_Picture_39.jpeg)

L'inserimento della nuova Sede funziona come per gli inserimenti analoghi precedenti, e una volta salvata la pagina la nuova Sede apparirà nell'elenco. A questo punto sarà possibile eventualmente associarla alla Struttura, flaggando la casella relativa.

![](_page_21_Picture_40.jpeg)

![](_page_21_Picture_7.jpeg)

![](_page_21_Picture_9.jpeg)

ے

Dalla pagina iniziale, cliccando sulla matita in corrispondenza della colonna "Associa tutor della struttura", oppure entrando in "Apri" e cliccando sempre sulla matita in corrispondenza della colonna "Associa tutor esterno/aziendale/aggiuntivo" è possibile entrare nella pagina relativa.

Sei in: | Home Candidatura Progetti autorizzati | Gestione del Progetto | Convalida Strutture ospitanti

![](_page_22_Picture_41.jpeg)

Cliccando sul tasto "Inserisci Tutor Struttura Ospitante", si apre la pagina per inserire una nuova anagrafica.

![](_page_22_Picture_42.jpeg)

![](_page_22_Picture_43.jpeg)

![](_page_22_Picture_6.jpeg)

![](_page_22_Picture_8.jpeg)

۰

Una volta inseriti i dati della persona il sistema richiede di inserire il suo curriculum vitae e l'incarico indicato pervenuto alla scuola da parte della struttura.

![](_page_23_Picture_53.jpeg)

Una volta salvata la pagina il nominativo del tutor apparirà nella pagina precedente. Il nominativo o i nominativi dei tutor associati in questa sezione alle strutture ospitanti, in quanto incaricati dalle stesse per curare le attività degli studenti presso le proprie sedi, saranno riportati anche nel modulo e in particolare nelle articolazioni che saranno associate alle specifiche strutture.

![](_page_23_Picture_54.jpeg)

Una volta completate le informazioni sulle sedi delle strutture ospitanti e dei tutor ad esse associati, nella pagina iniziale delle Strutture ospitanti entrambi i riquadri relativi allo stato di compilazione risulteranno verdi. Il riquadro relativo all'informazione "moduli nei quali è associato" rimarrà con l'informazione "nessun modulo associato" finché la struttura e quindi il nominativo del tutor non sarà associato in un'articolazione del modulo; in questa sezione infatti l'informazione è non compilabile e in derivazione dalla sezione relativa alle informazioni del modulo.

![](_page_23_Picture_5.jpeg)

![](_page_23_Picture_6.jpeg)

Sei in: Home Menu Scelte Progetti autorizzati Gestione del Progetto Convalida Strutture ospitanti

![](_page_24_Picture_134.jpeg)

![](_page_24_Picture_2.jpeg)

![](_page_24_Picture_3.jpeg)

 $\rightarrow$